Kenosha nified School District ACADEMICS, OPPORTUNITY, SUCCESS.

● Al abrir la Chromebook, recibirá el mensaje "Red no disponible"

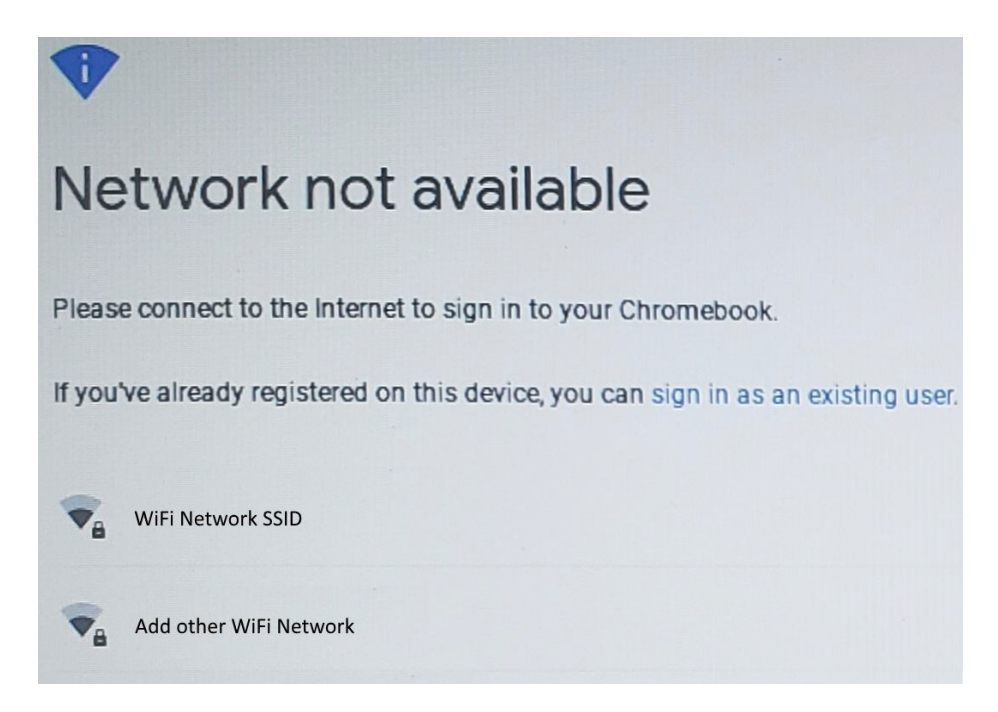

- En "Red no disponible", habrá una lista de redes de transmisión. Haga clic en su red doméstica e ingrese su contraseña de red doméstica.
	- Si su SSID WiFi está oculto, seleccione "Agregar otra red WiFi" e ingrese su contraseña.
	- Si no está seguro de la contraseña, a veces la contraseña está en la parte inferior de su enrutador.
	- Póngase en contacto con su proveedor de servicios de Internet si no conoce su contraseña.

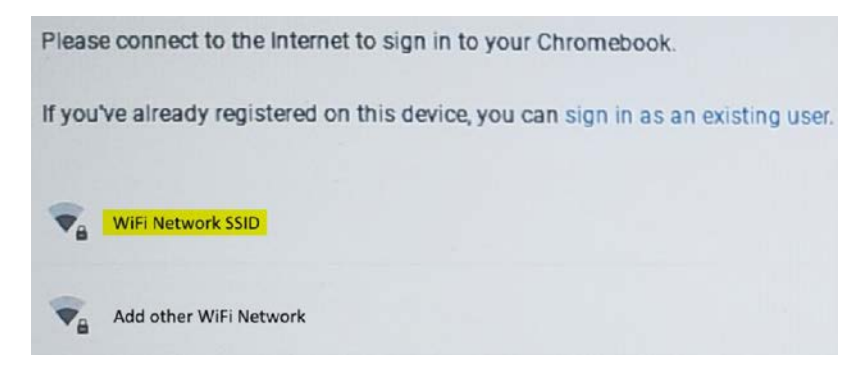

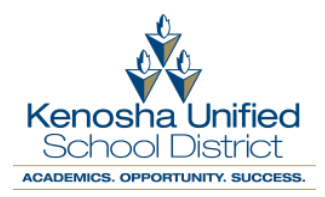

- Si pierde la conexión de red mientras está conectado, puede hacer clic en el icono de WiFi en la esquina inferior derecha de la pantalla.
- Haga clic en no conectado.

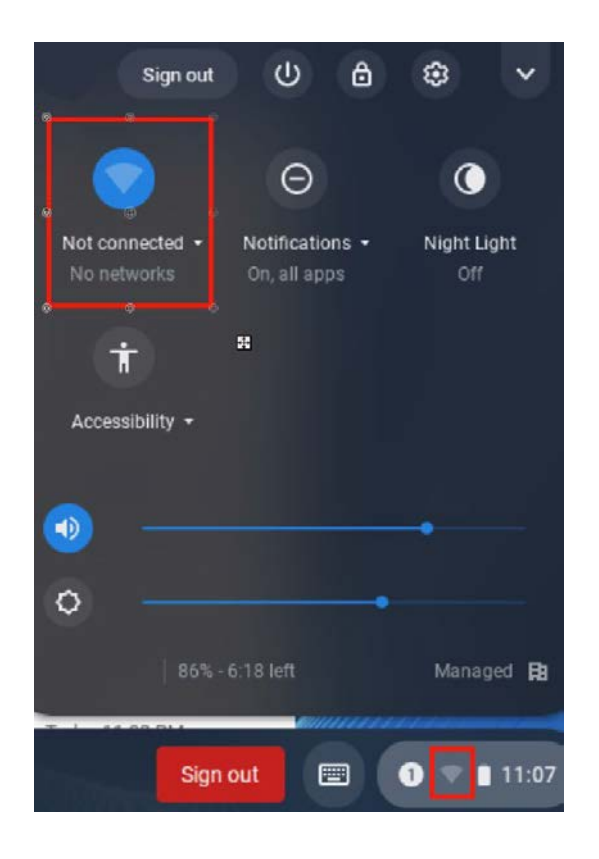

- Asegúrese de que el control deslizante esté a la derecha y en azul para indicar que el WiFi está encendido.
- Seleccione su red doméstica e ingrese la contraseña.

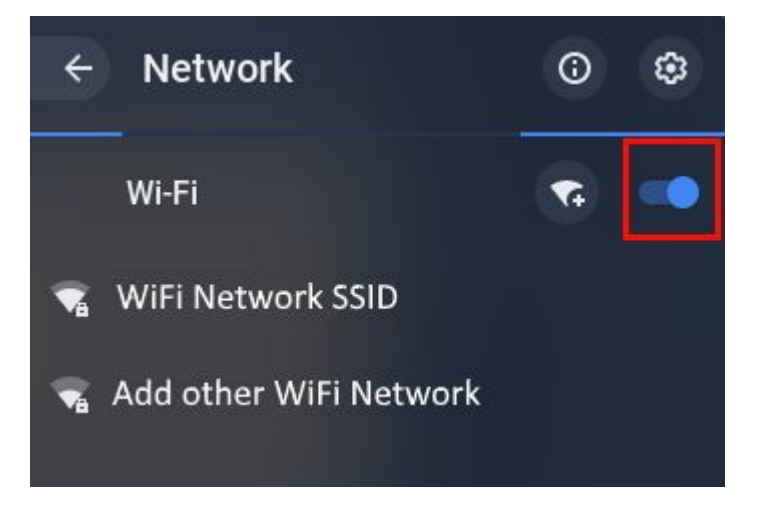